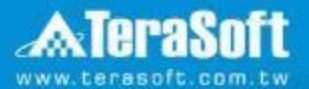

# **國立台灣大學系所授權 MATLAB& Simulink 單機版安裝說明**

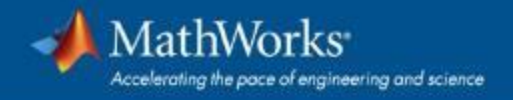

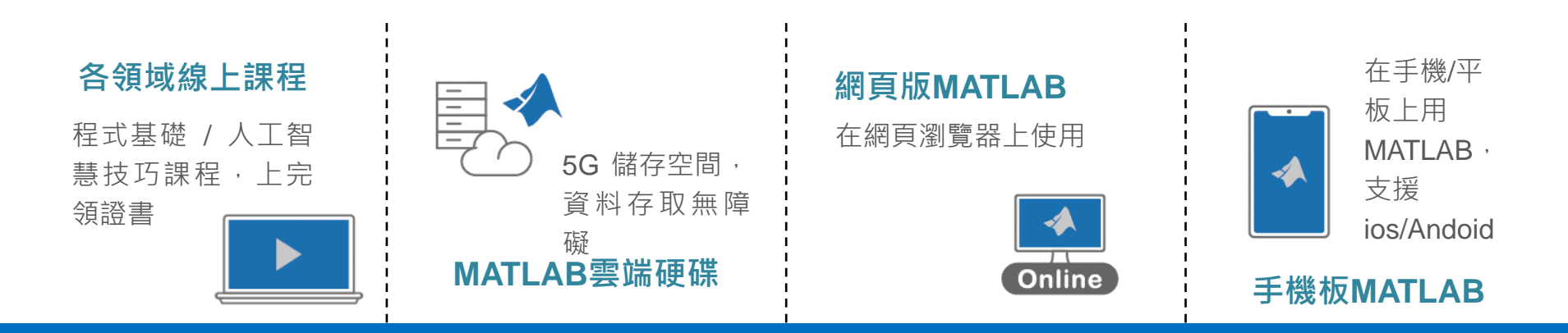

# **你擁有的不只是一個軟體!**

**校園授權享有的資源,比你想像多更多** *!*

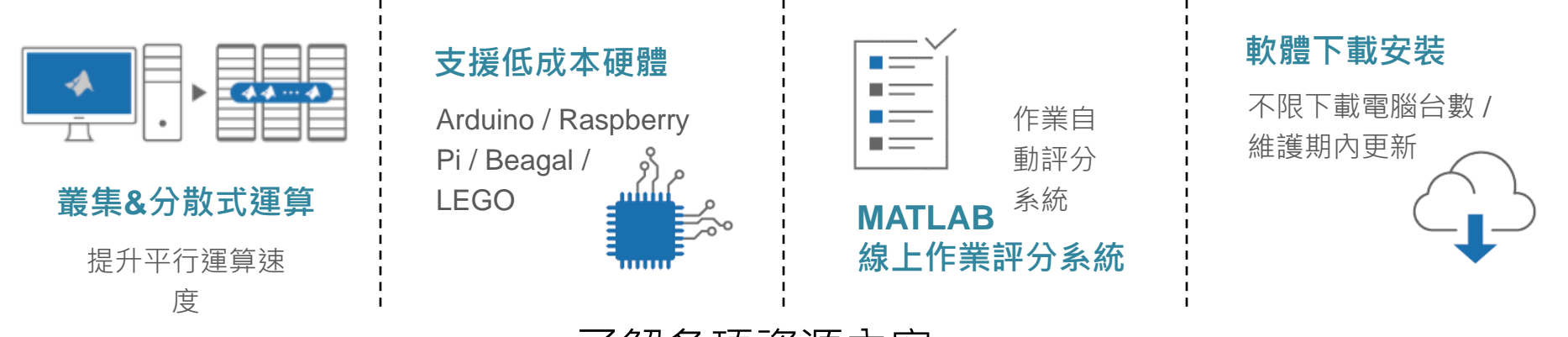

**2** <https://www.terasoft.com.tw/academia/Campuswidelicense/index.asp>了解各項資源內容:

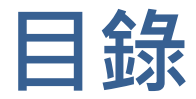

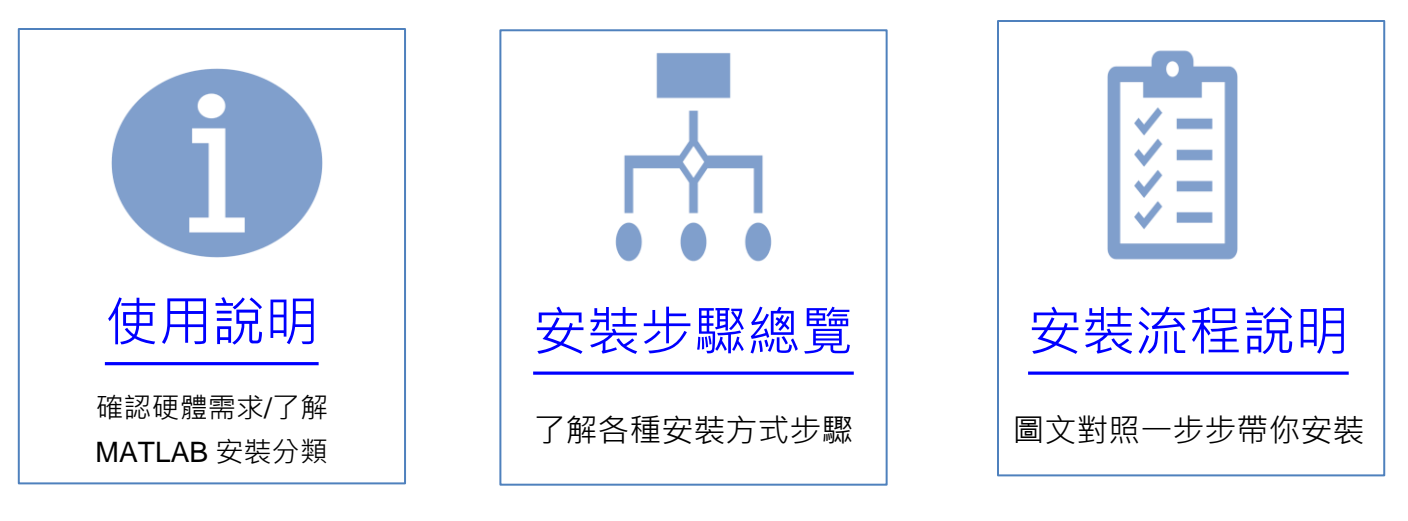

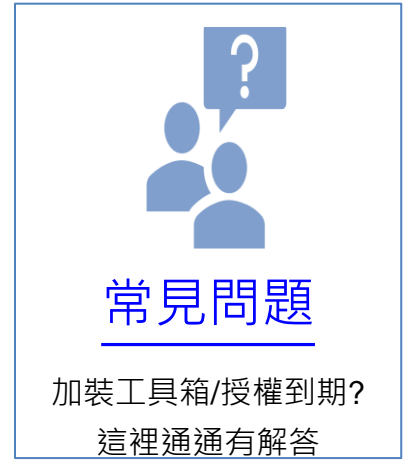

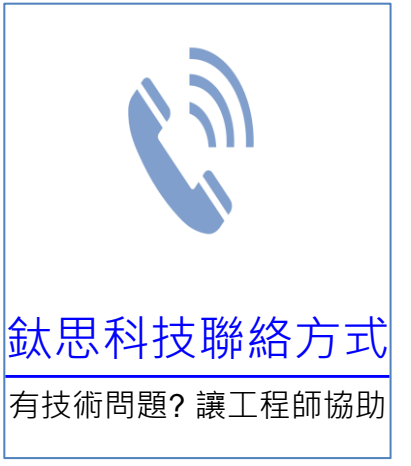

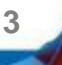

<span id="page-3-0"></span>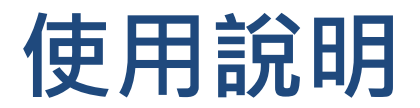

- 您好,歡迎安裝MATLAB &Simulink,您只需依照書面說明, 點選相關段落, 依照說明輸入相關資訊即可完成MATLAB &Simulink 的軟體安裝。
- 手機閱讀:
- 請用Adobe Acrobat Reader APP 閱讀, 以開啟超連結功能 (iOS下載: <https://goo.gl/Z4LCyj> Android 下載: [https://goo.gl/Ty4ohc\)](https://goo.gl/Ty4ohc)

- 文件圖示說明
- 

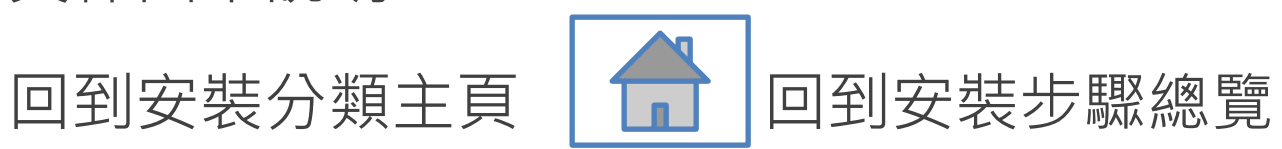

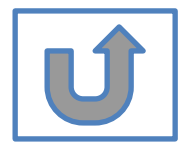

**4**

# **在開始安裝之前………**

### • 首先,請確認硬體需求:

- 安裝最新版本請使用64位元作業系統電腦
- 若為32位元作業系統電腦,請安裝2015b版本
- 如何查看作業系統版本:**[https://support.microsoft.com/zh](https://support.microsoft.com/zh-tw/help/13443/windows-which-operating-system)[tw/help/13443/windows-which-operating-system](https://support.microsoft.com/zh-tw/help/13443/windows-which-operating-system)**

**5**

### • 其次,請了解

- 安裝過程務必確保網路暢通
- 一台電腦可安裝多個版本
- 同一帳號可安裝多台電腦 ,安裝數量不限

### 安裝分類: 選擇最符合您的情況, 前往相關安裝說明 **建議新手選A, 既有使用者選擇B,C,D,E,F**

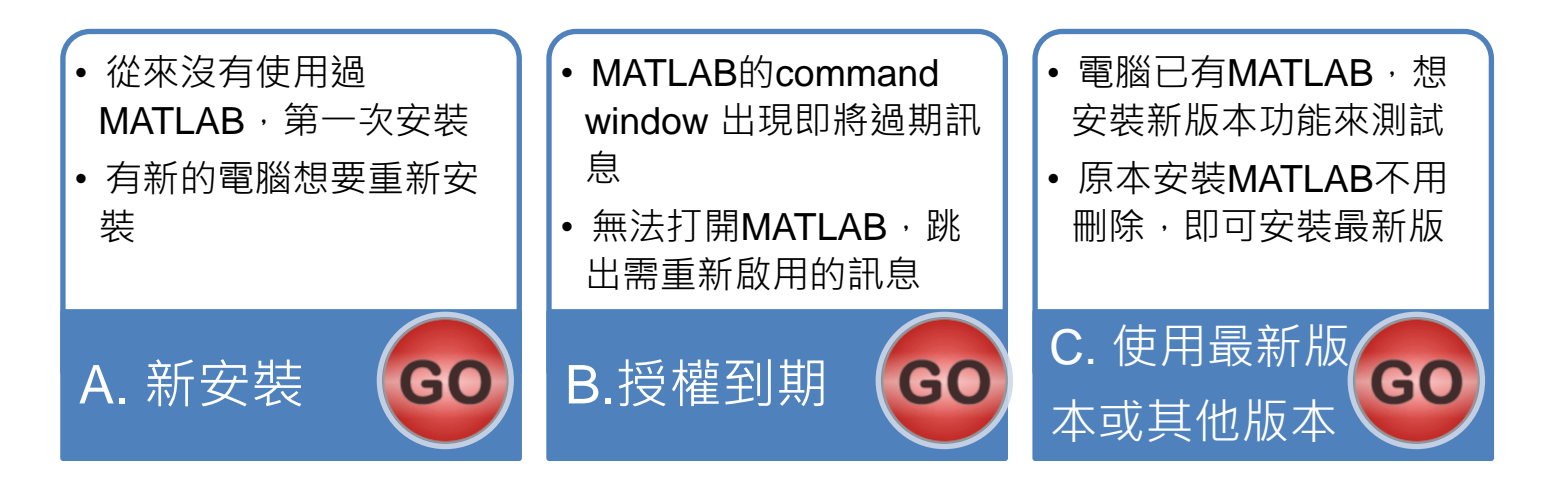

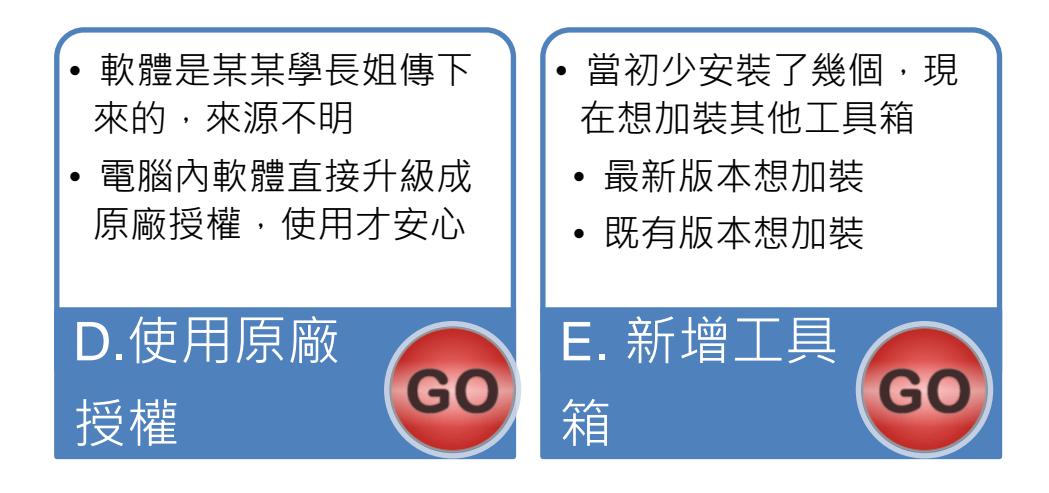

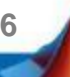

## <span id="page-6-0"></span>**安裝步驟總覽-Quick Start Guide**

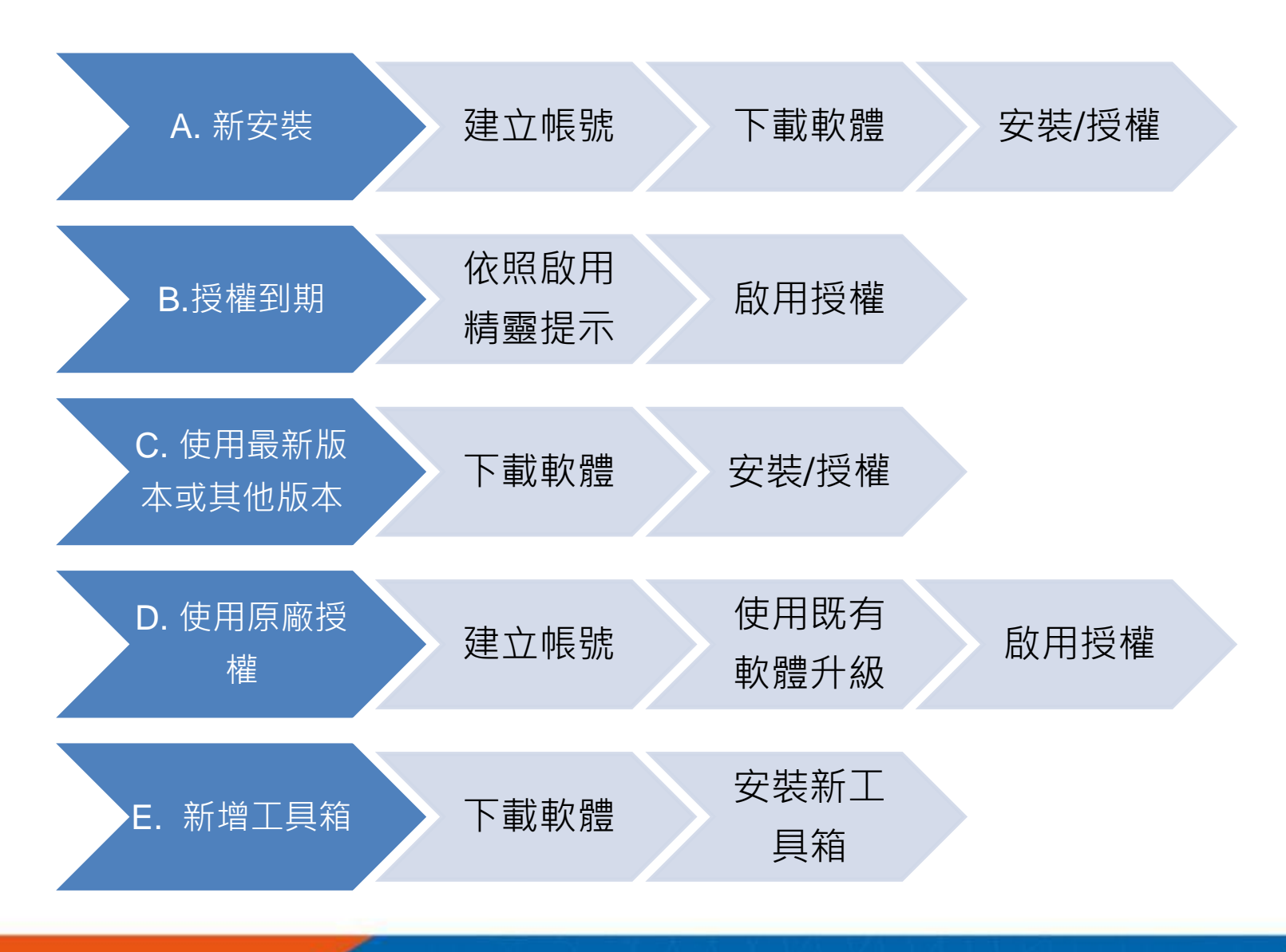

**7**

<span id="page-7-0"></span>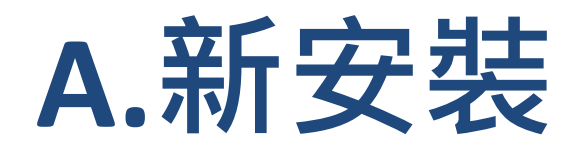

### **請依序點選以下步驟,了解安裝方法**

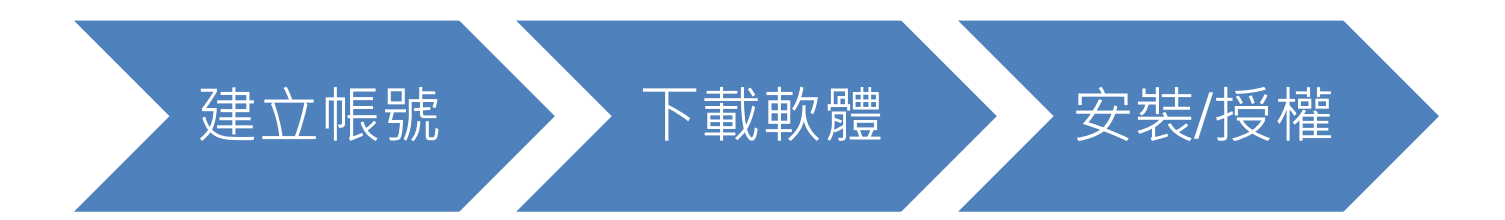

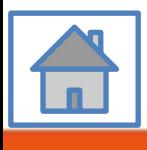

**8**

<span id="page-8-0"></span>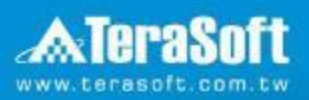

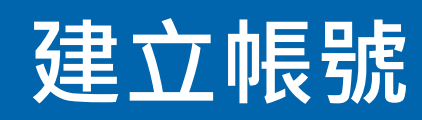

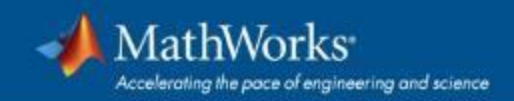

# **前往 [www.mathworks.com](http://www.mathworks.com/) 建立帳號**

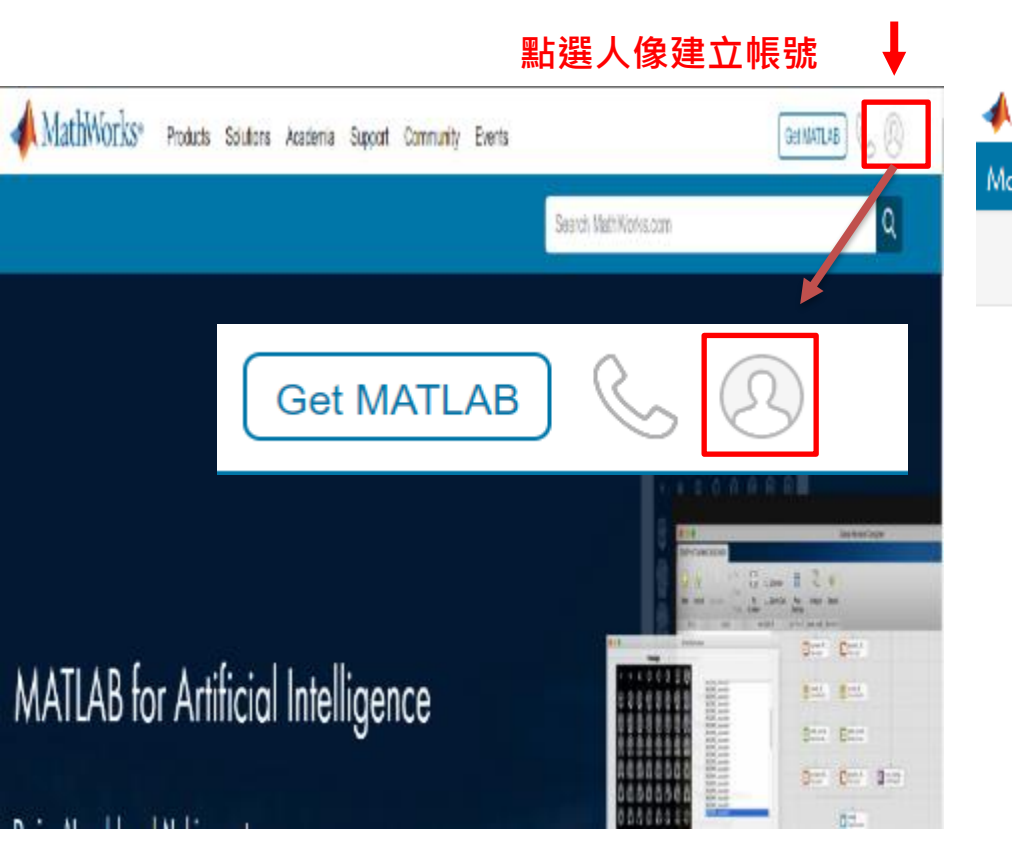

### **請將畫面捲至下方點選 Create Account**

MathWorks<sup>®</sup>

MathWorks Account

#### Sign in to your MathWorks Account or create a new one.

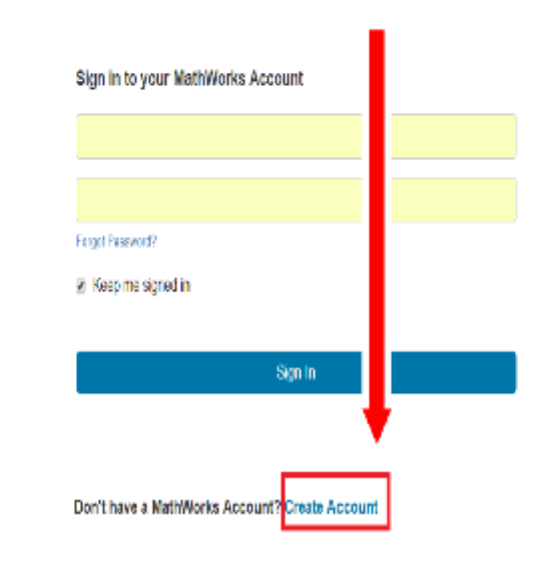

**10**

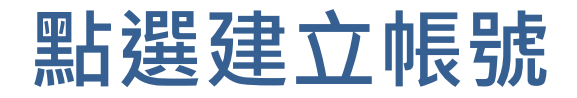

### **MathWorks Account**

Search MathWorks.com

### Create MathWorks Account

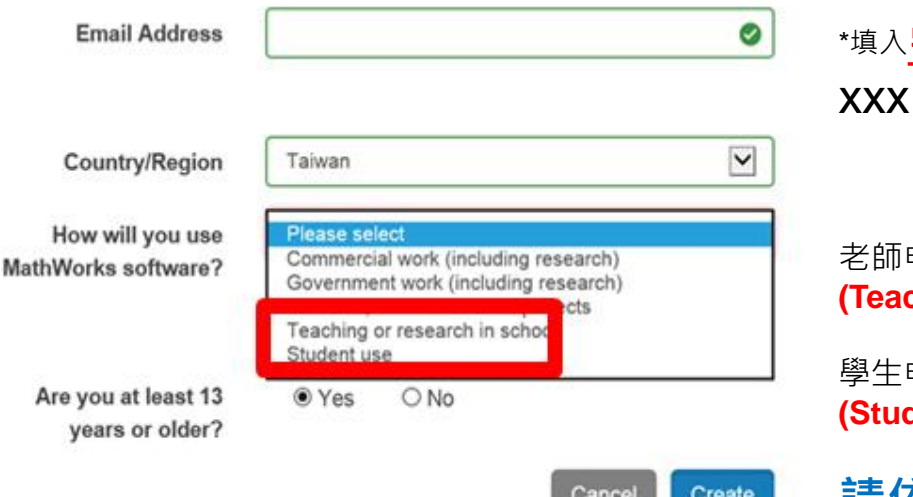

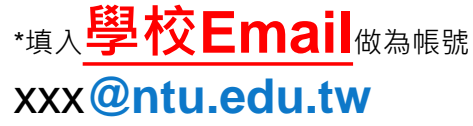

 $|Q|$ 

老師申請用途請務必選教學研究用 **(Teaching or research in school)**

申請用途請務必選學生用 dent use)

**請依身分選擇**

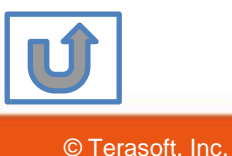

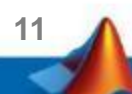

# **接收認證信件**

### MathWorks Account

#### Search MathWorks.com

### Verify your email address

- 1. Go to your inbox for eric@terasoft.com.tw.
- 2. Click the link in the email we sent you.

### Didn't get the email?

- 1. Check your spam folder.
- 2. Send me the email again.
- 3. Contact Customer Support if you still do not have the email.

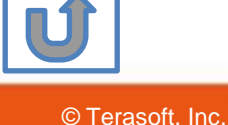

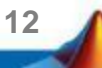

# **點選認證連結**

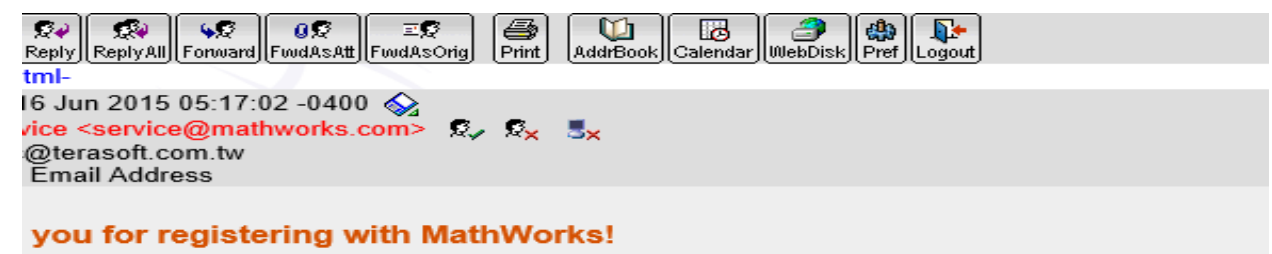

blete the registration process, verify your email address by clicking this link:

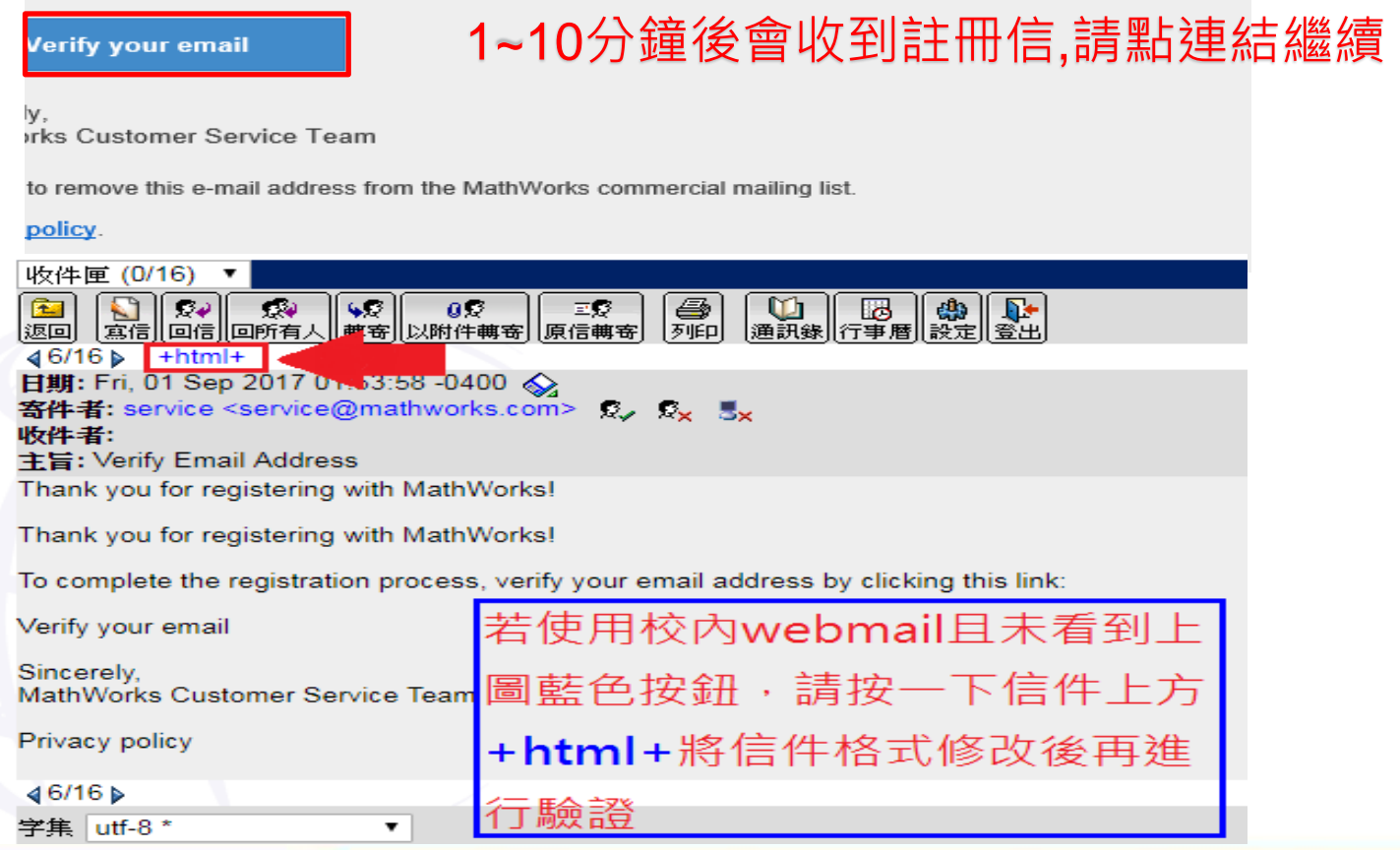

**13**

#### Search MathWorks.cor

**MathWorks Account** 

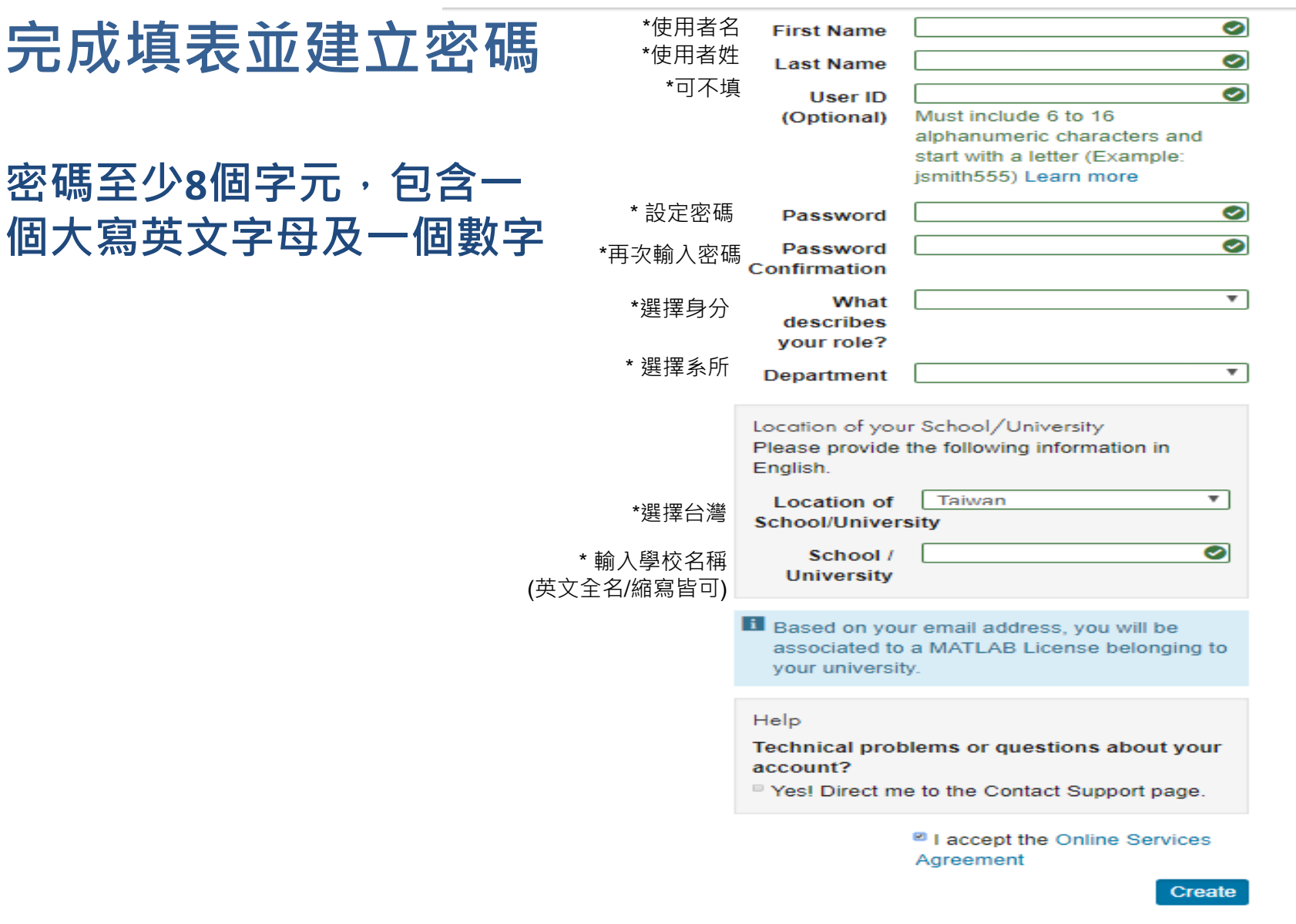

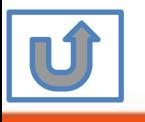

We will not sell or rent your personal contact information.

## **完成後,請依照當初選擇安裝分類, 點選紅色圖案繼續進行下一步>>**

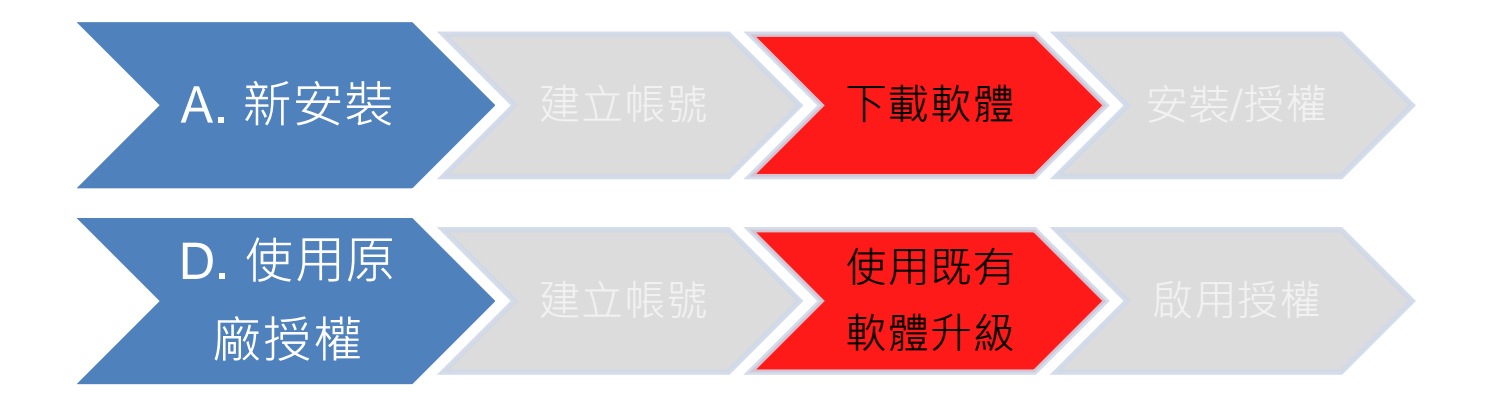

當初選擇[A.新安裝] 請點選[下載軟體]繼續安裝流程 當初選擇[D.使用原廠授權] 請點選[使用既有軟體升級]繼續安裝流程

**15**

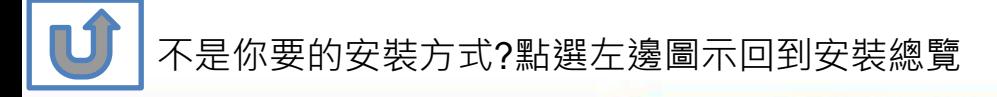

### **提供帳號資訊**

### **請依序點選以下步驟,了解安裝方法**

# **提供帳號資訊**

• Mathworks帳號申請成功後,煩請按照以下步驟填寫表單

完成註冊手續即可開通授權

授權申請網址: 授權申請QRCODE: 註:收到申請後約需2-3工作天完成授權,若有問題會另外聯繫

[https://forms.office.com/r/JtFHFMQ](https://forms.office.com/r/JtFHFMQXnW)

[XnW](https://forms.office.com/r/JtFHFMQXnW)

NTU-MATLAB &Simulink 單機版安

裝申請

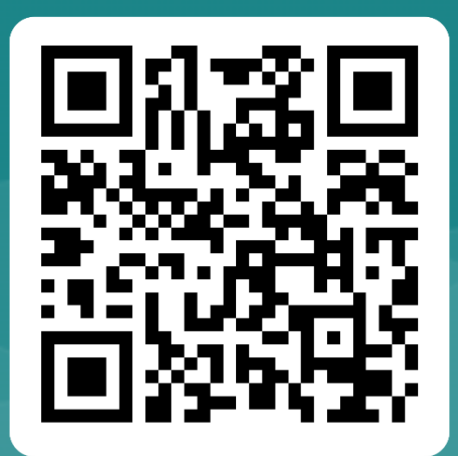

<span id="page-17-0"></span>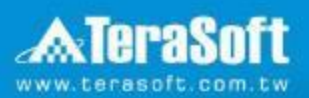

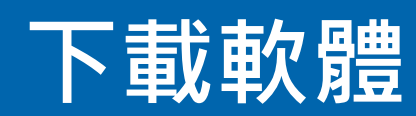

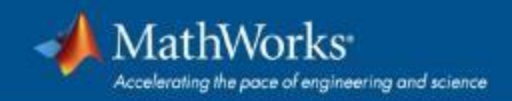

## **登入 MathWorks 網站**

**點選人像登入帳號**

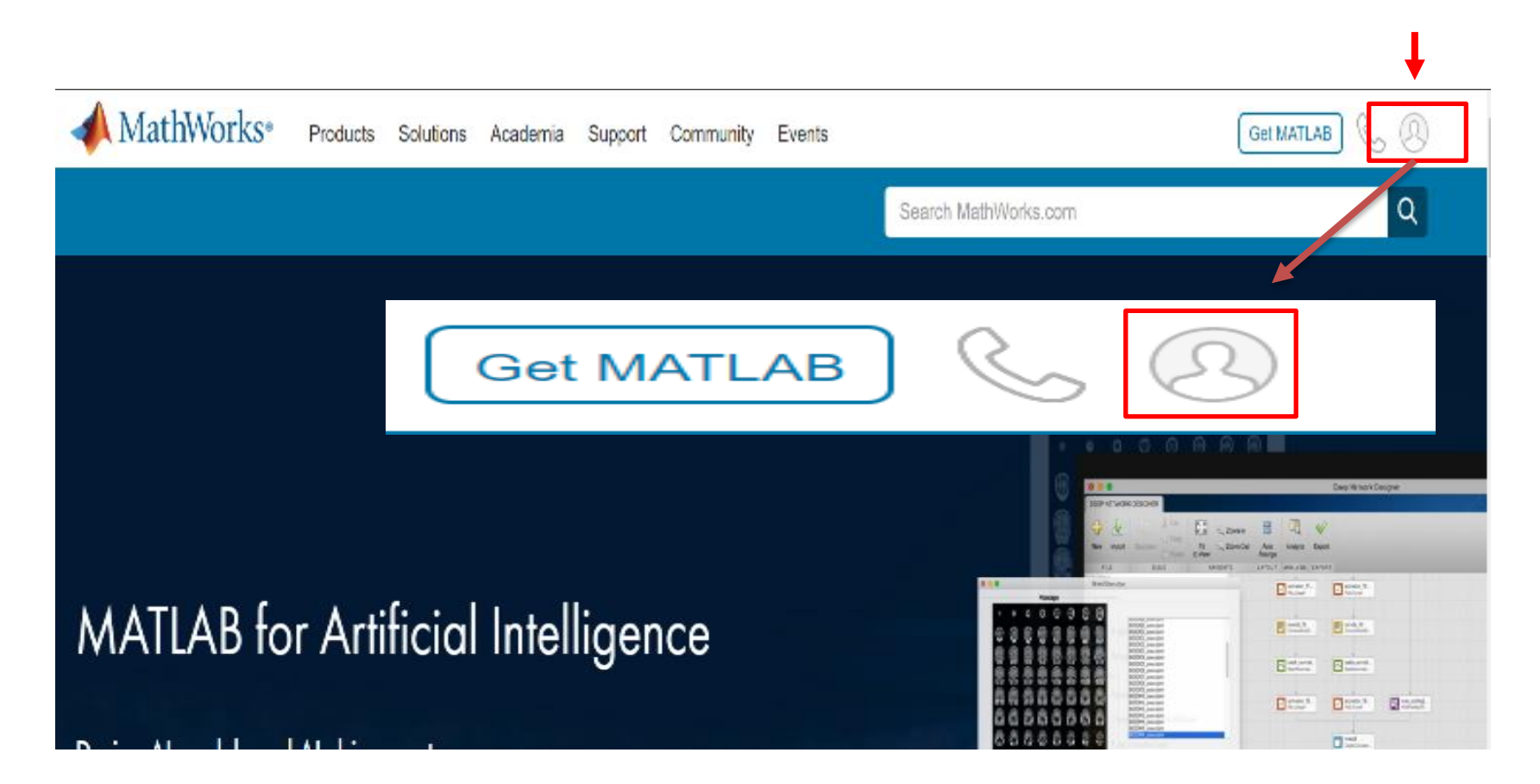

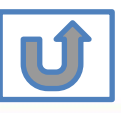

**19**

![](_page_19_Picture_0.jpeg)

![](_page_19_Picture_1.jpeg)

© Terasoft, Inc.

出現 **Individual** Label, 請點選右方箭頭進行下載

#### **點選所需版本進行下載安裝** MathWorks<sup>®</sup> RJ **Downloads FAO** Installation and Licensing Help Contact support **最新版本下載**About R2023a **Select Release** R2023a **Latest Features**  $\vee$  R2023a **Release Notes** R2022b  $\check{~}$ **Get MATLAB and Simulink Products System Requirements** R2022a R2021b **License Resources** R2021a License Center **Download for Windows** R2020b Software Maintenance Service  $(233 MB)$ R2020a Released: 15 Mar 2023 R2019b **Installation Guides** R2019a Roadrunner Products  $\rightarrow$ **Get Polyspace Products** R2018b R2018a **32位元系統** R2017b et RoadRunner Products **使用者下載** R2017a R2016b Can't find what you are looking for? R2016a R2015b

### **請注意:**

R2015aSP1 R2015a R2014b

**1. 以上圖示僅供下載方法參考, 版本會依您進入網站時間有所不同, 請依網站顯示為主 2. R2016a 之後版本僅支援64位元作業系統,若作業系統為32位元的使用者,請下載R2015b 3.為維持最佳運算效能,欲安裝R2018以上版本,建議記憶體配備8G或以上**

![](_page_20_Picture_3.jpeg)

**如何查看作業系統版本:https://support.microsoft.com/zh-tw/help/13443/windows-which-operating-system**

**21**

![](_page_21_Picture_0.jpeg)

### **MathWorks**<sup>®</sup>

### **Downloads**

Installation and Licensing Help **FAQ** 

![](_page_21_Picture_4.jpeg)

![](_page_21_Picture_5.jpeg)

**以上圖示僅供下載方法參考, 版本會依您進入網站時間有所不同, 請依網站顯示為主**

**22**

RJ

Contact support

# **直接執行下載檔案**

### **Downloads**

Installation and Licensing Help **FAO** 

![](_page_22_Picture_4.jpeg)

![](_page_22_Picture_5.jpeg)

**以上圖示僅供下載方法參考, 版本會依您進入網站時間有所不同, 請依網站顯示為主**

**23**

**RJ** 

Contact support

## **完成後,請依照當初選擇安裝分類, 點選紅色圖案繼續進行下一步>>**

![](_page_23_Figure_1.jpeg)

當初選擇[A.新安裝] 請點選[安裝/授權]繼續安裝流程 當初選擇[C.使用最新版本或其他版本] 請點選[安裝/授權]繼續安裝流程 當初選擇[E.新增工具箱] 請點選[安裝新工具箱]繼續安裝流程

**24**

不是你要的安裝方式?點選左邊圖示回到安裝總覽

<span id="page-24-0"></span>![](_page_24_Picture_0.jpeg)

![](_page_24_Picture_1.jpeg)

![](_page_24_Picture_2.jpeg)

# **執行MATLAB.exe檔,跳出安裝精靈後 登入帳號密碼後點選Sign In**

![](_page_25_Picture_23.jpeg)

**26**

**N** 

![](_page_26_Picture_0.jpeg)

![](_page_26_Picture_16.jpeg)

![](_page_26_Picture_2.jpeg)

**27**

![](_page_27_Picture_0.jpeg)

![](_page_27_Picture_24.jpeg)

**28**

\* 圖示為範例,請確認為貴校license number後, 按下一步Next>

### **確認使用者資訊**

![](_page_28_Figure_1.jpeg)

![](_page_28_Picture_2.jpeg)

![](_page_29_Picture_0.jpeg)

### MathWorks Product Installer  $\Box$   $\times$  $\bullet$ Advanced Options ▼ **DESTINATION PRODUCTS LICENSING OPTIONS CONFIRMATION** n **Select destination folder** C:\Program Files\MATLAB\R2020a **Browse Restore Default** Next

**30**

![](_page_29_Picture_2.jpeg)

# **選擇安裝產品或全裝**

![](_page_30_Figure_1.jpeg)

**31**

![](_page_30_Picture_2.jpeg)

**Q: 安裝時出現的Typical 和Custom版本有甚麼不同? 該如何選擇?**

**A: 兩種安裝方法比較如下,您可選擇符合自己所需之安裝方法。**

**工具箱搭配資訊 : https://www.mathworks.com/products/availability.html?s\_tid=srchtitle**

![](_page_31_Picture_90.jpeg)

![](_page_31_Picture_4.jpeg)

![](_page_32_Picture_0.jpeg)

![](_page_32_Figure_1.jpeg)

**33**

![](_page_32_Picture_2.jpeg)

# **確認安裝資訊,點選Begin Install**

![](_page_33_Figure_1.jpeg)

**34**

**以上圖示僅供下載方法參考, 版本會依您進入網站時間有所不同, 請依顯示為主**

![](_page_34_Picture_0.jpeg)

#### MathWorks Product Installer

![](_page_34_Picture_30.jpeg)

![](_page_34_Picture_3.jpeg)

**以上圖示僅供下載方法參考, 版本會依您進入網站時間有所不同, 請依網站顯示為主**

 $\times$ 

 $\overline{\phantom{a}}$ 

## **點選Close完成啟用**

![](_page_35_Picture_1.jpeg)

![](_page_35_Picture_2.jpeg)

![](_page_36_Picture_0.jpeg)

### 恭喜您

### 現在可以開始使用MATLAB& Simulink眾多強大功能

![](_page_36_Picture_3.jpeg)

# <span id="page-37-0"></span>**B.授權到期**

### **請依序點選以下步驟,了解安裝方法**

![](_page_37_Picture_2.jpeg)

![](_page_37_Picture_3.jpeg)

**38**

## <span id="page-38-0"></span>**當看到license 即將到期的通知,請您不要擔心, 請 繼續使用至到期日,當授權到期後,您再次打開 MATLAB 會跳出授權啟用精靈**

![](_page_38_Picture_1.jpeg)

**以上圖示僅供發生狀況參考, 版本會依您安裝版本有所不同, 請依程式顯示為主**

<span id="page-39-0"></span>![](_page_39_Picture_0.jpeg)

![](_page_39_Picture_1.jpeg)

![](_page_39_Picture_2.jpeg)

# **依照啟用精靈指示,選擇Activate automatically using the Internet**

![](_page_40_Picture_17.jpeg)

![](_page_40_Picture_2.jpeg)

© Terasoft, Inc.

**41**

# **輸入之前所建立的帳號與密碼**

![](_page_41_Picture_14.jpeg)

**42**

![](_page_41_Picture_2.jpeg)

![](_page_41_Picture_3.jpeg)

# **確認 License 1089594**

![](_page_42_Picture_27.jpeg)

**43**

![](_page_42_Picture_2.jpeg)

\* 圖示為範例,請確認為貴校license number後, 按下一步Next>

![](_page_43_Picture_0.jpeg)

![](_page_43_Picture_1.jpeg)

![](_page_43_Picture_2.jpeg)

![](_page_43_Picture_3.jpeg)

![](_page_44_Picture_0.jpeg)

### 恭喜您

### 現在可以開始使用MATLAB& Simulink眾多強大功能

![](_page_44_Picture_3.jpeg)

# <span id="page-45-0"></span>**C.使用最新版本或其他版本**

## **請依序點選以下步驟,了解安裝方法**

![](_page_45_Picture_2.jpeg)

![](_page_45_Picture_3.jpeg)

**46**

# <span id="page-46-0"></span>**D. 使用原廠授權**

### **請依序點選以下步驟,了解安裝方法**

![](_page_46_Picture_2.jpeg)

**47**

![](_page_46_Picture_3.jpeg)

<span id="page-47-0"></span>![](_page_47_Picture_0.jpeg)

# **使用既有軟體升級**

![](_page_47_Picture_2.jpeg)

### **電腦內已安裝MATLAB軟體者 若要重新安裝請參照 C.使用最新版本或其他版本**

![](_page_48_Picture_1.jpeg)

執行 MATLAB, 下拉 Help -> Licensing -> Activate Software

**49**

![](_page_48_Picture_3.jpeg)

## **完成後,請依照當初選擇安裝分類, 點選紅色圖案繼續進行下一步>>**

![](_page_49_Picture_1.jpeg)

### 當初選擇[D.使用原廠授權] 請點選[啟用授權]繼續安裝流程

**50**

![](_page_49_Picture_3.jpeg)

# <span id="page-50-0"></span>**E. 新增工具箱**

## **請依序點選以下步驟,了解安裝方法**

![](_page_50_Picture_2.jpeg)

![](_page_50_Picture_3.jpeg)

![](_page_50_Picture_4.jpeg)

<span id="page-51-0"></span>![](_page_51_Picture_0.jpeg)

![](_page_51_Picture_1.jpeg)

![](_page_51_Picture_2.jpeg)

# **執行MATLAB.exe檔,跳出安裝精靈後 登入帳號密碼後點選Sign In**

![](_page_52_Picture_23.jpeg)

**53**

 $\mathbf{u}$ 

![](_page_53_Picture_0.jpeg)

![](_page_53_Picture_16.jpeg)

![](_page_53_Picture_2.jpeg)

![](_page_53_Picture_3.jpeg)

![](_page_54_Picture_0.jpeg)

![](_page_54_Picture_24.jpeg)

**55**

\* 圖示為範例,請確認為貴校license number後, 按下一步Next>

### **確認使用者資訊**

![](_page_55_Figure_1.jpeg)

![](_page_55_Picture_2.jpeg)

![](_page_56_Picture_0.jpeg)

![](_page_56_Figure_1.jpeg)

### 請注意! 請選取與當初安裝版本相同檔案夾

![](_page_56_Picture_3.jpeg)

**57**

# **選擇追加安裝之工具箱**

![](_page_57_Picture_20.jpeg)

**58**

![](_page_57_Picture_2.jpeg)

# **確認安裝資訊,點選Begin Install**

![](_page_58_Figure_1.jpeg)

**59**

**以上圖示僅供下載方法參考, 版本會依您進入網站時間有所不同, 請依顯示為主**

![](_page_59_Picture_0.jpeg)

![](_page_59_Picture_22.jpeg)

![](_page_59_Picture_2.jpeg)

**以上圖示僅供下載方法參考, 版本會依您進入網站時間有所不同, 請依網站顯示為主**

![](_page_59_Picture_4.jpeg)

![](_page_60_Picture_0.jpeg)

![](_page_60_Picture_14.jpeg)

**61**

![](_page_60_Picture_2.jpeg)

![](_page_61_Picture_0.jpeg)

### 恭喜您

### 現在可以開始使用MATLAB& Simulink眾多強大功能

![](_page_61_Picture_3.jpeg)

<span id="page-62-0"></span>![](_page_62_Picture_0.jpeg)

# **MATLAB單機版安裝流程 常見問題**

![](_page_62_Picture_2.jpeg)

![](_page_63_Picture_0.jpeg)

### **Q: 原先安裝的舊版本是否可繼續使用? A: 可以,版本可向下相容。同一台電腦可同時安裝多種版本(例如:2019b,**

**2020a,2021a可同時存在)**

 $\bigoplus$ 

### **Q: 可以安裝幾台電腦?版本有限制嗎?**

**A: 一個帳號可安裝多台電腦, 數量沒有限制,一台電腦可安裝多種版本**

![](_page_63_Picture_6.jpeg)

### **Q: 學校是否會提供訓練課程?**

**A: 學校與鈦思科技將會不定期安排訓練課程, 請隨時注意資訊中心公告及校園 海報,有想上的課程也可以向資訊中心提出需求。**

**64**

![](_page_63_Picture_9.jpeg)

![](_page_63_Picture_10.jpeg)

**A: 請跟著**[授權到期](#page-37-0)**步驟操作**

![](_page_63_Picture_12.jpeg)

![](_page_63_Picture_13.jpeg)

![](_page_63_Picture_14.jpeg)

![](_page_64_Picture_0.jpeg)

受

### Q: 申請帳號時,沒收到確認信該怎麼辦?

**A: 1.因各郵件系統伺服器的轉信服務可能需要一段時間,請稍候。**

**2.郵件也可能被歸至垃圾郵件,建議您可以進入垃圾郵件資料夾查詢。**

![](_page_64_Picture_5.jpeg)

### $\mathsf{Q:}$  若驗證信沒有辦法看到驗證連結, 該怎麼處理?

**A: 校內Webmail系統通常將信件設定純文字格式,只需將改成HTML格式,便可 顯示驗證連結。**

![](_page_64_Picture_58.jpeg)

![](_page_65_Picture_0.jpeg)

### **Q: 為什麼安裝後找不到特定工具?** A:部分工具雖包含在校園授權中,但須分別進行啟用,若您對以 下工具有需求,敬請來信詢問啟用方式。

- MATLAB Parallel Server (MATLAB平行運算伺服器)
- MATLAB Web App Server (MATLAB網路應用程式伺服器)
- MATLAB Production Server(MATLAB 生產伺服器)
- MATLAB Grader (MATLAB線上作業自動評分系統)
- RoadRunner (3D駕駛場景模擬編輯器)
- Polyspace產品家族

### **Q: 想要自學MATLAB 該從哪裡開始?**

- 鈦思科技官網-校園專區<https://www.terasoft.com.tw/academia/>
- 提供免費線上課程,以及各式精選影片&電子書

![](_page_65_Picture_11.jpeg)

![](_page_65_Picture_13.jpeg)

![](_page_66_Picture_0.jpeg)

# **鈦思科技聯絡方法**

![](_page_66_Picture_2.jpeg)

## <span id="page-67-0"></span>**鈦思科技聯絡方式**

- 有任何問題發生,請記得使用Print Screen功能將問題畫面擷取下來附在 信件中詢問。
- 信中請記得註明License No., 才能加速問題處理流程。
- License No. 查詢方法, 請到 MATLAB 程式內 Help -> About

![](_page_67_Figure_4.jpeg)

- 安裝問題及使用問題:
	- 在信中註明License No.,將問題詳列/附上畫面截圖,寄至[support@terasoft.com.tw](mailto:support@terasoft.com.tw)
	- 安裝問題詢問電話: 鈦思科技 (03) 550-5590#9

![](_page_67_Picture_8.jpeg)

![](_page_67_Picture_9.jpeg)

![](_page_68_Picture_0.jpeg)

![](_page_68_Picture_1.jpeg)

![](_page_68_Picture_2.jpeg)